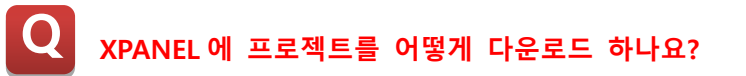

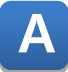

**XPANEL 에 접속 후 XpanelDesigner 로 다운로드할 수 있습니다.**

**Xpanel Designer 에서 작화한 프로젝트를 XPANEL 로 다운로드 하고자 할 때, 3 가지 방법을 활용할 수 있습니다.**

**다음은 각 방법의 설명이며 제품마다 포트의 차이가 있습니다. 가지고 계신 제품의 포트를 확인하고 아래 방법을 참고해 다운로드 바랍니다.**

**1. Ethernet 포트를 이용한 방법**

**1) 아래 사진에 표시된 순서대로 터치해 Xpanel 설정 창을 실행합니다.**

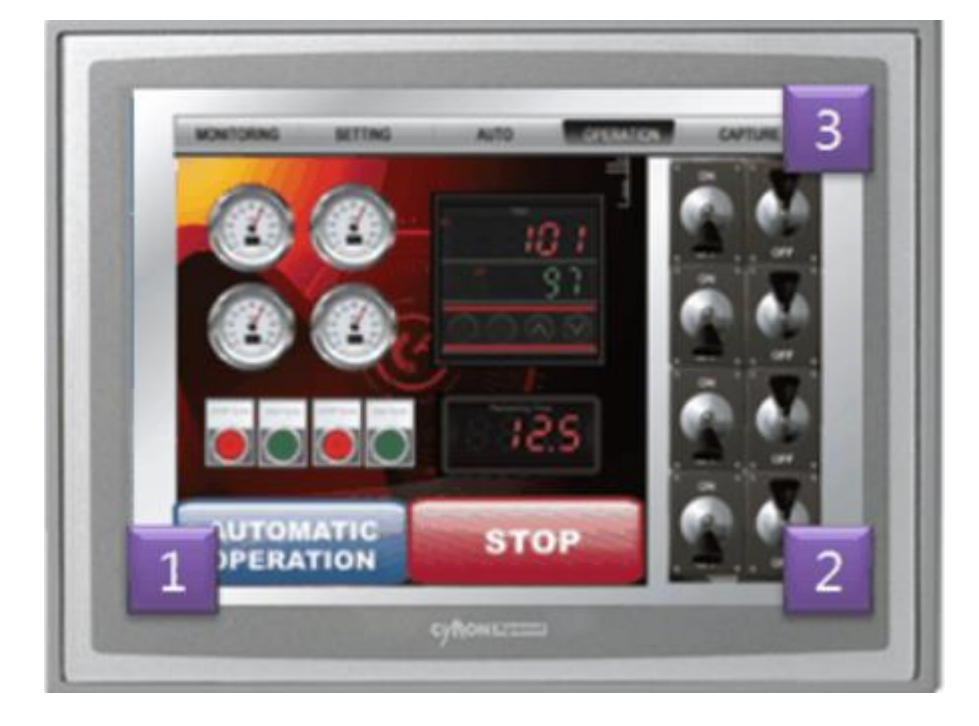

#### **2) "통신 설정"을 실행합니다.**

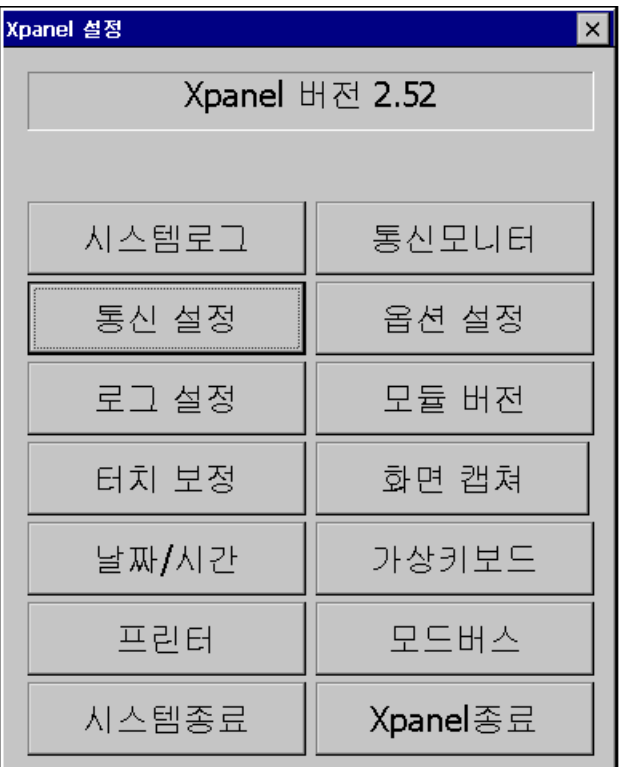

**3) Xpanel 에 설정된 IP 를 확인합니다.**

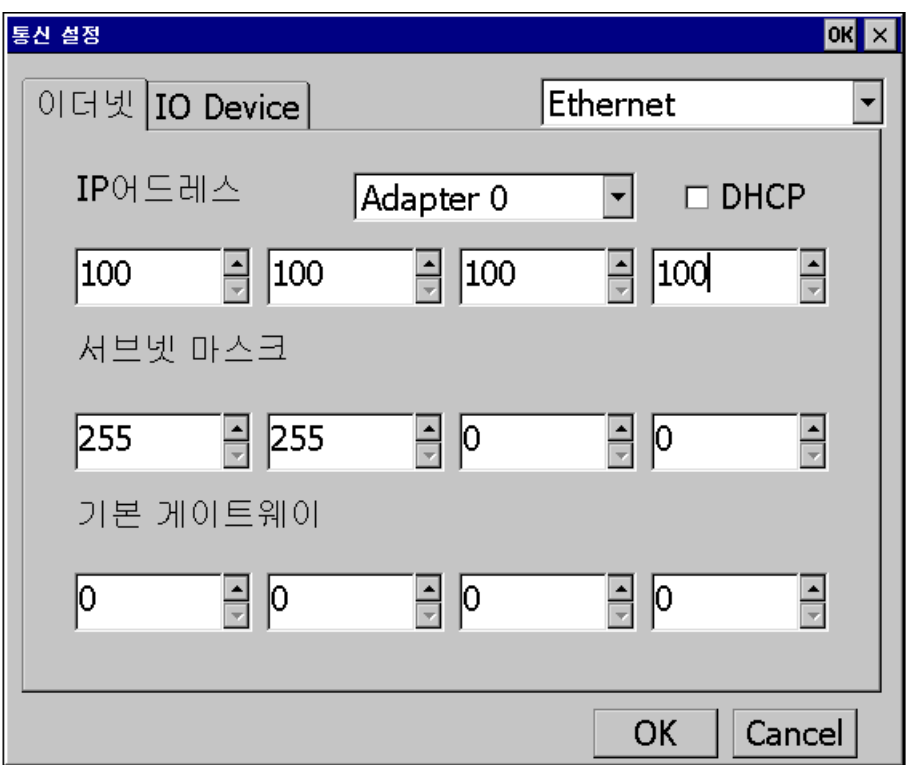

#### **4) XpanelDesingner->온라인->연결방식 설정을 클릭합니다.**

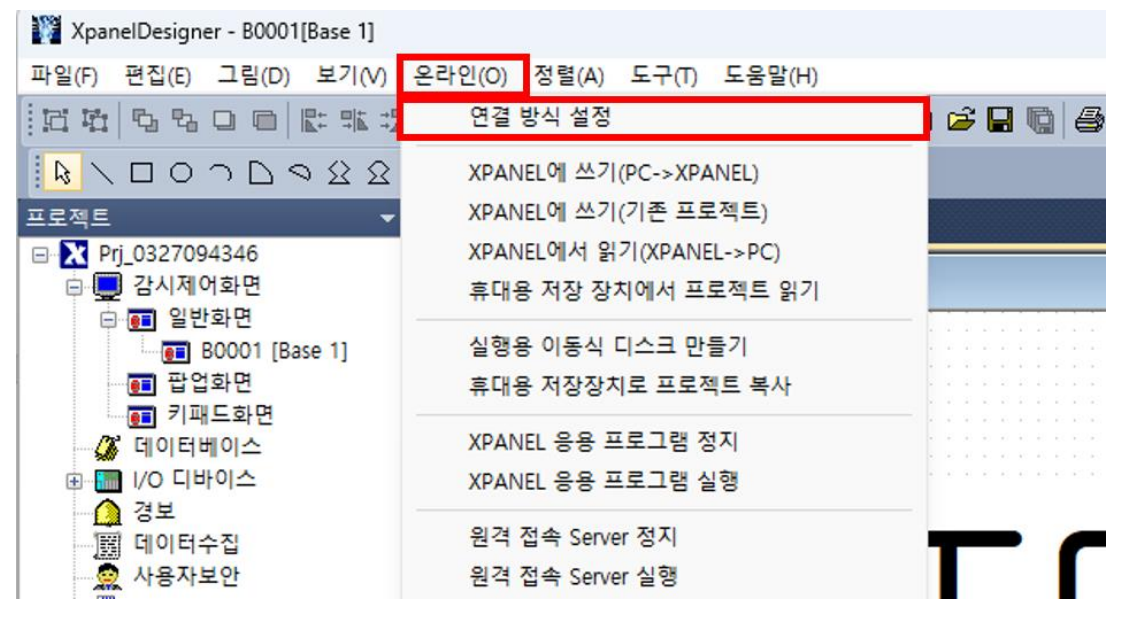

**5) 연결 설정에서 "Ethernet"을 선택하고 우측의 "Xpanel 및 터치 PC 선택" 버튼을 클릭합니다.**

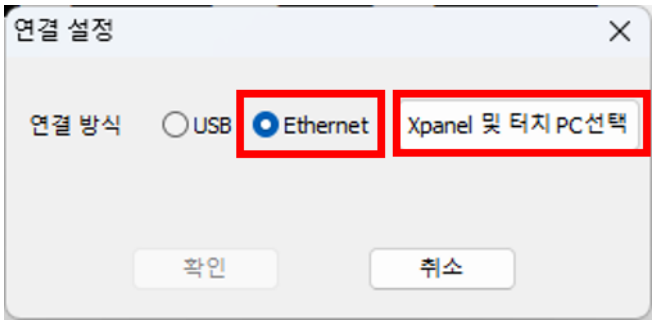

#### **6) 하단의 "Insert" 버튼 클릭 후 이전에 확인한 XPANEL IP 를 입력한 후 "OK"를 클릭합니다.**

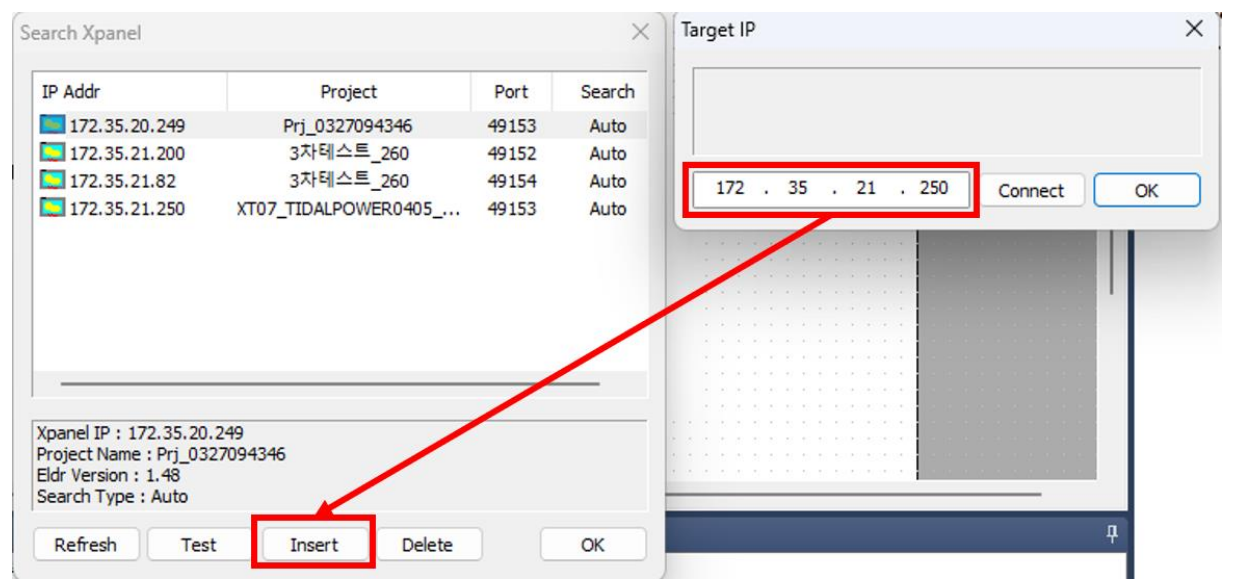

**7) 이더넷 선을 연결한 후 XpanelDesigner->온라인-> XPANEL 에 쓰기(PC->XPANEL)를 실행합니다.**

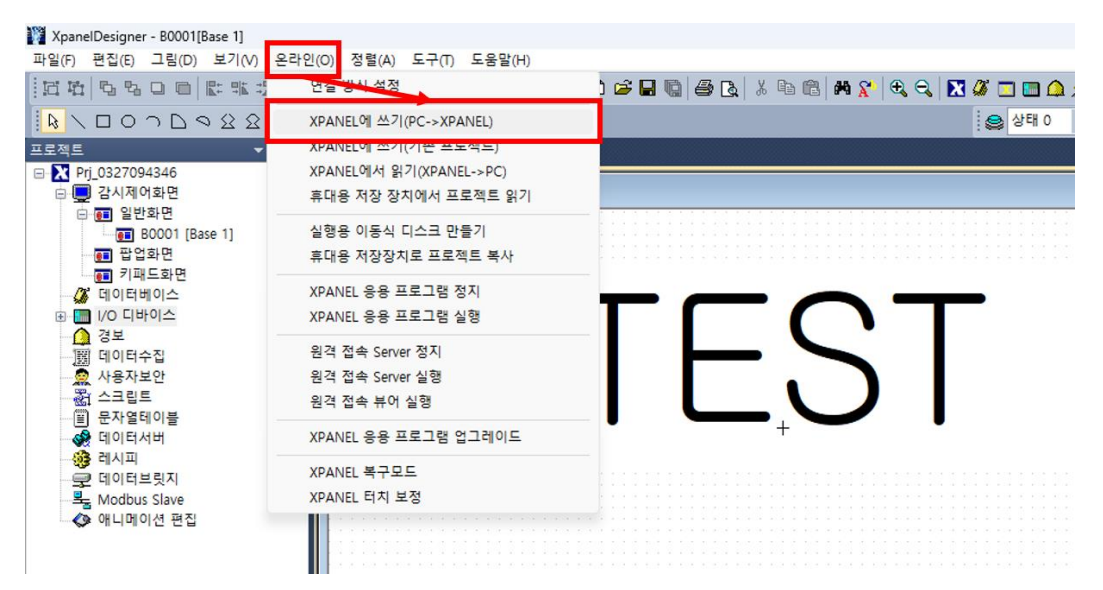

**8) "예(Y)"를 클릭합니다. 실행용 프로젝트로 변환해야 편집중인 프로젝트가 다운로드 됩니다.**

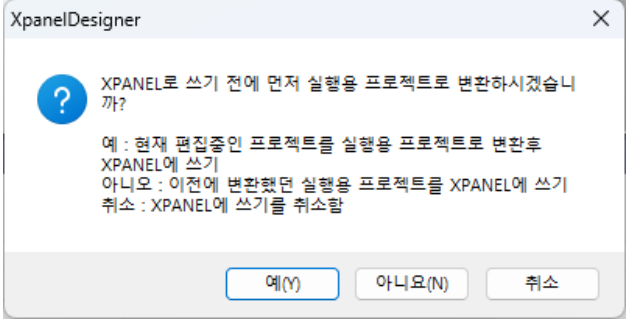

**9) 다운로드 속성을 설정하고 "확인"을 클릭하면 다운로드가 진행됩니다. 각 속성에 대한 내용은 도움말을 참고 바랍니다.**

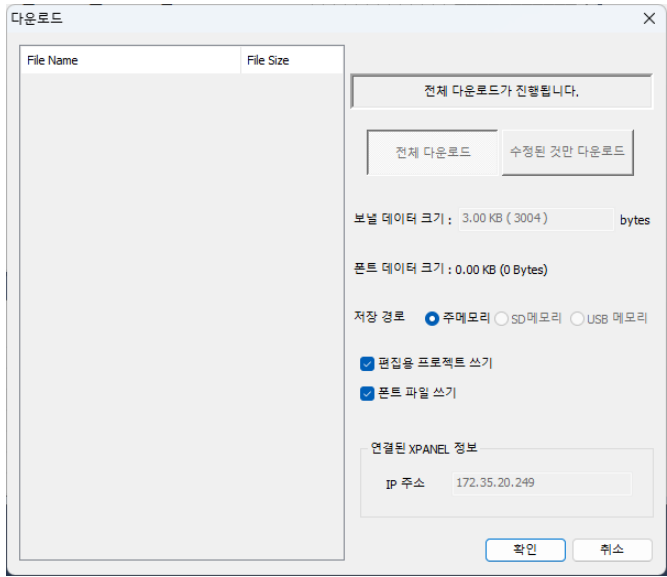

**2. USB 포트를 이용한 방법**

**USB 접속 시 WMDC(Windows Mobile Device Center) 프로그램이 필요합니다. 해당 프로그램은 Microsoft 에서 지원이안되어 공식 홈페이지에서 설치할 수 없으니 USB 접속을 원하시면 대표번호로 전화 후 2 번 기술지원팀에 연결 바랍니다.**

**1) 기술지원으로부터 전달받은 WMDC 를 설치합니다.**

**.exe 파일로 설치 후 .msi 파일을 실행해야 합니다.**

**2) USB 연결 후 Windows Mobile Device Center 가 "연결됨"으로 표시되는지 확인 합니다.**

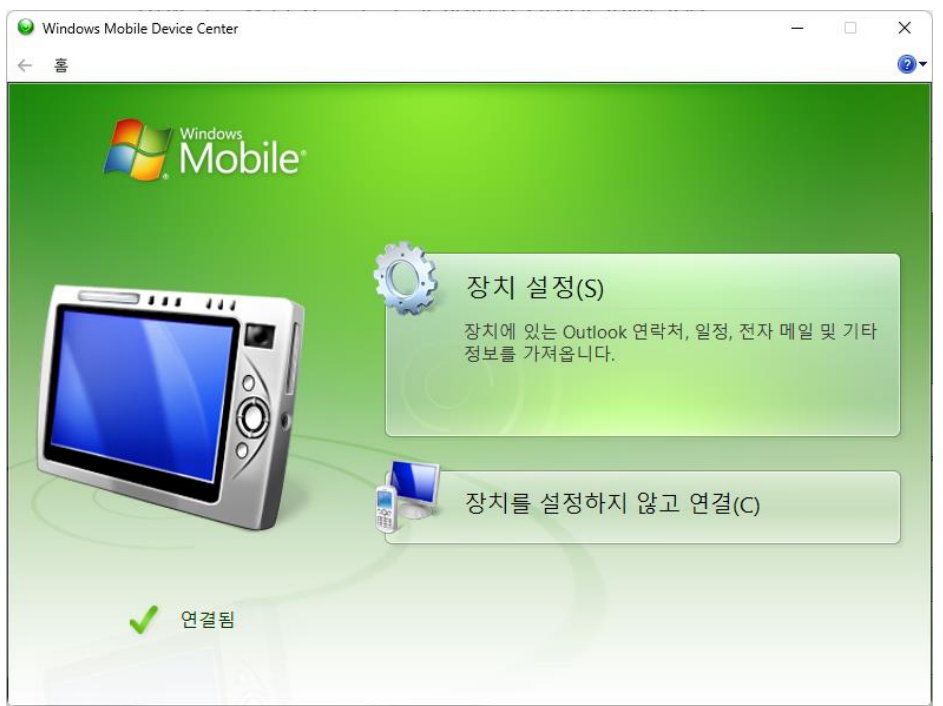

**3) XpanelDesigener->온라인->연결 설정을 실행하고 연결 방식을 USB 로 변경합니다.**

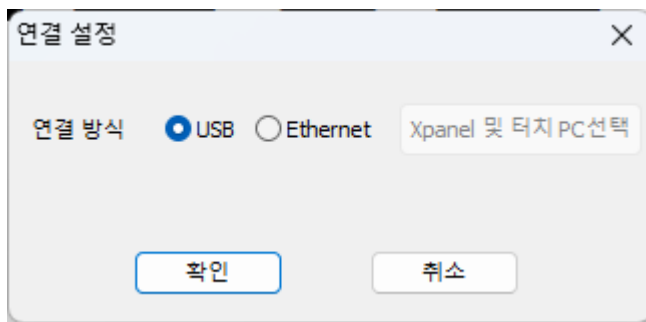

**4) 위에서 설명한 대로 XpanelDesigner->온라인-> XPANEL 에 쓰기(PC->XPANEL)를 실행해 다운로드를 진행합니다.**

#### **3. 이동식 디스크를 이용한 방법**

**1) PC 에 SD 카드 또는 USB 메모리를 장착합니다.**

**2) XpanelDesigner->온라인->실행용 이동식 디스크 만들기를 실행합니다.**

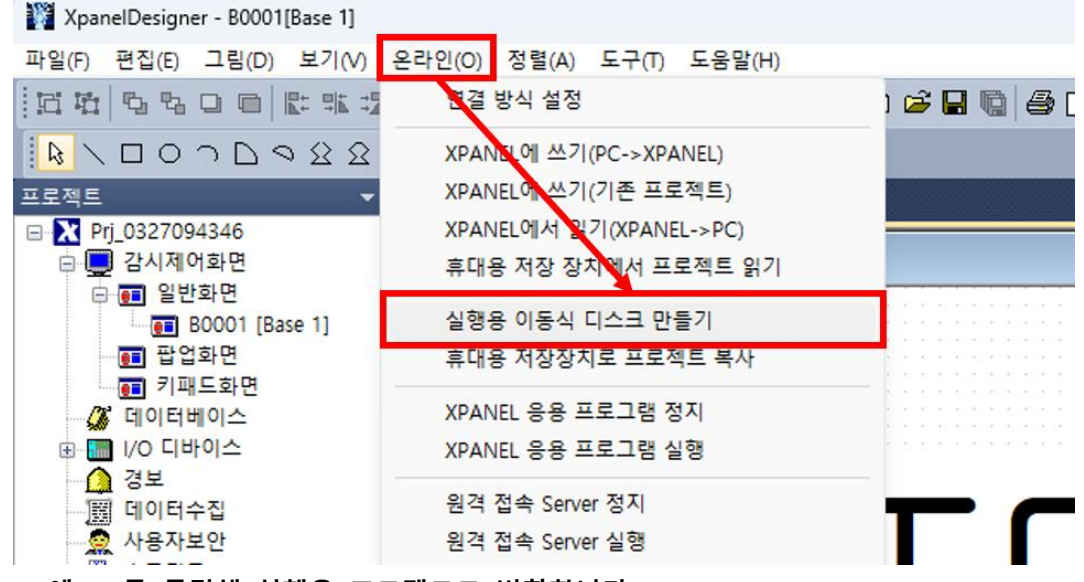

**3) "예(Y)"를 클릭해 실행용 프로젝트로 변환합니다.**

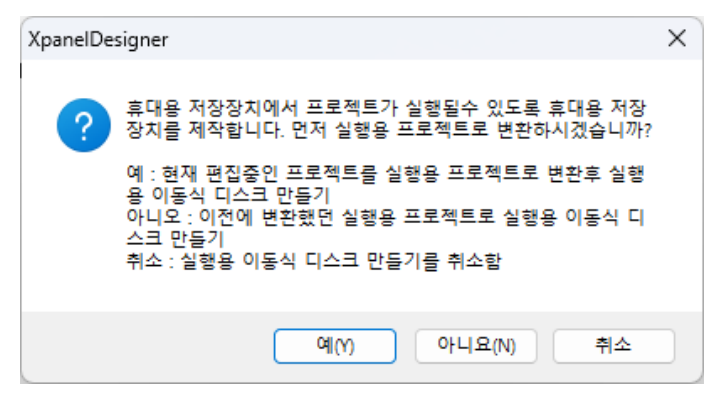

**4) 저장할 경로를 지정합니다.**

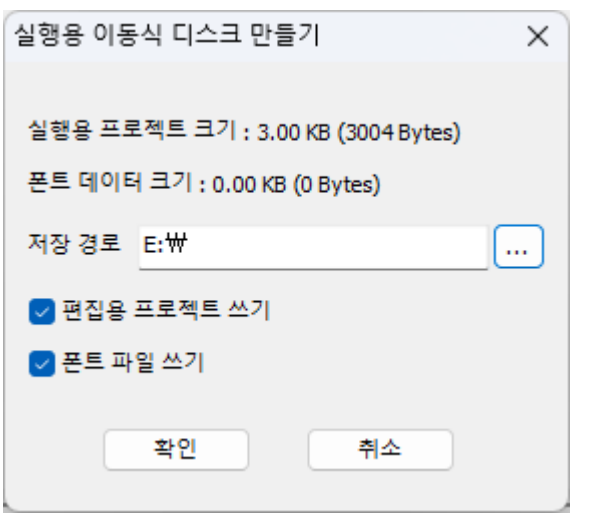

**5) 아래 사진을 참고해 Xpanel 설정 창을 표시하고 우측 하단의 Xpanel 종료 버튼을 터치합니다.**

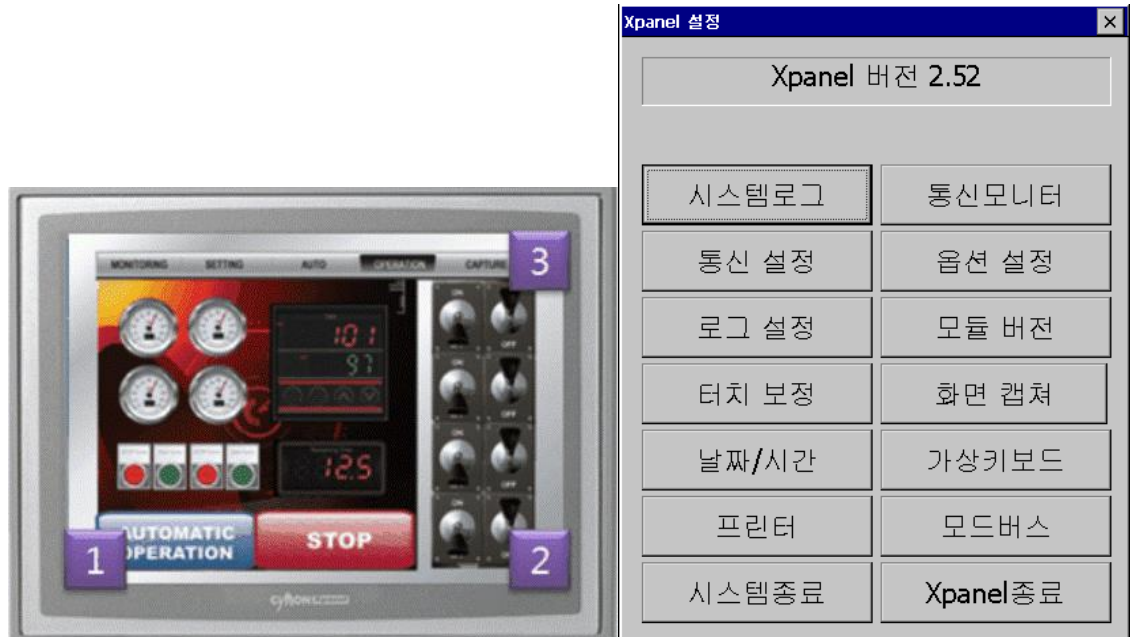

**6) Xpanel 바탕화면에 표시된 Ethernet Loader 창에서 "Removable Storage -> Xpanel" 버튼을 클릭합니다.**

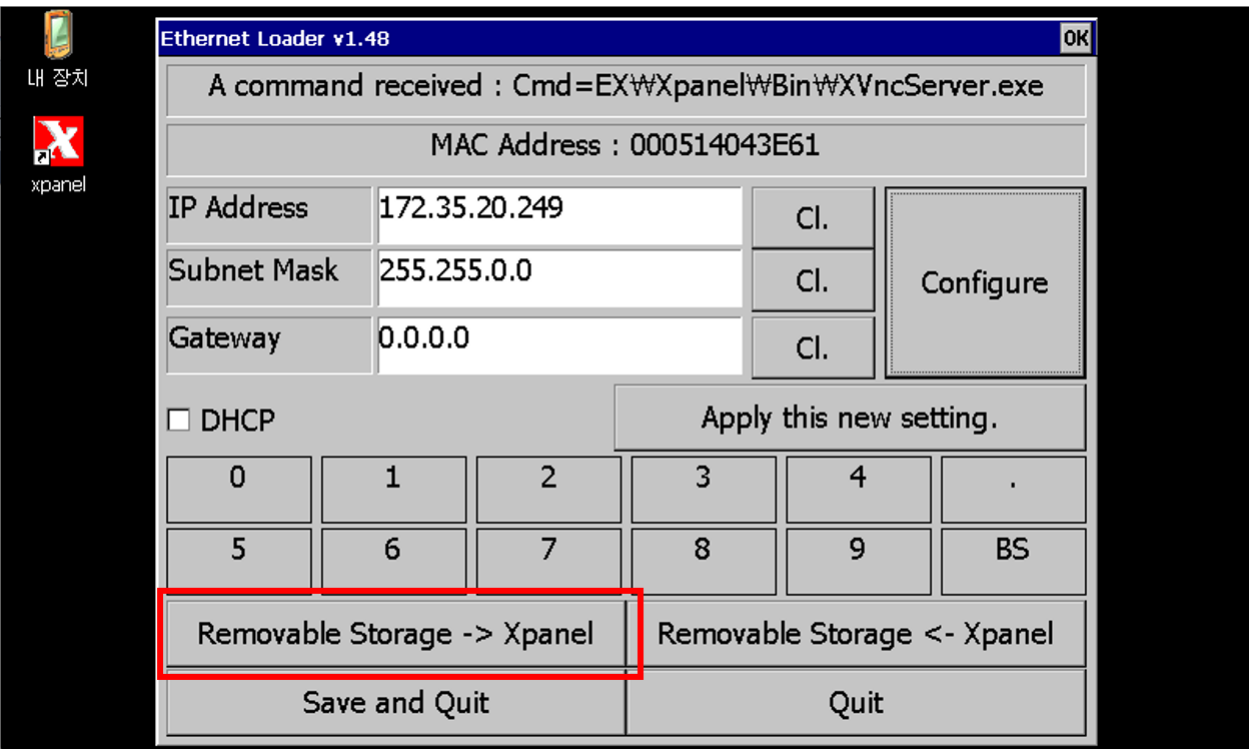

**7) Select Folder 를 터치해 저장한 경로를 선택한 후 Project Update 를 터치하여 다운로드 합니다.**

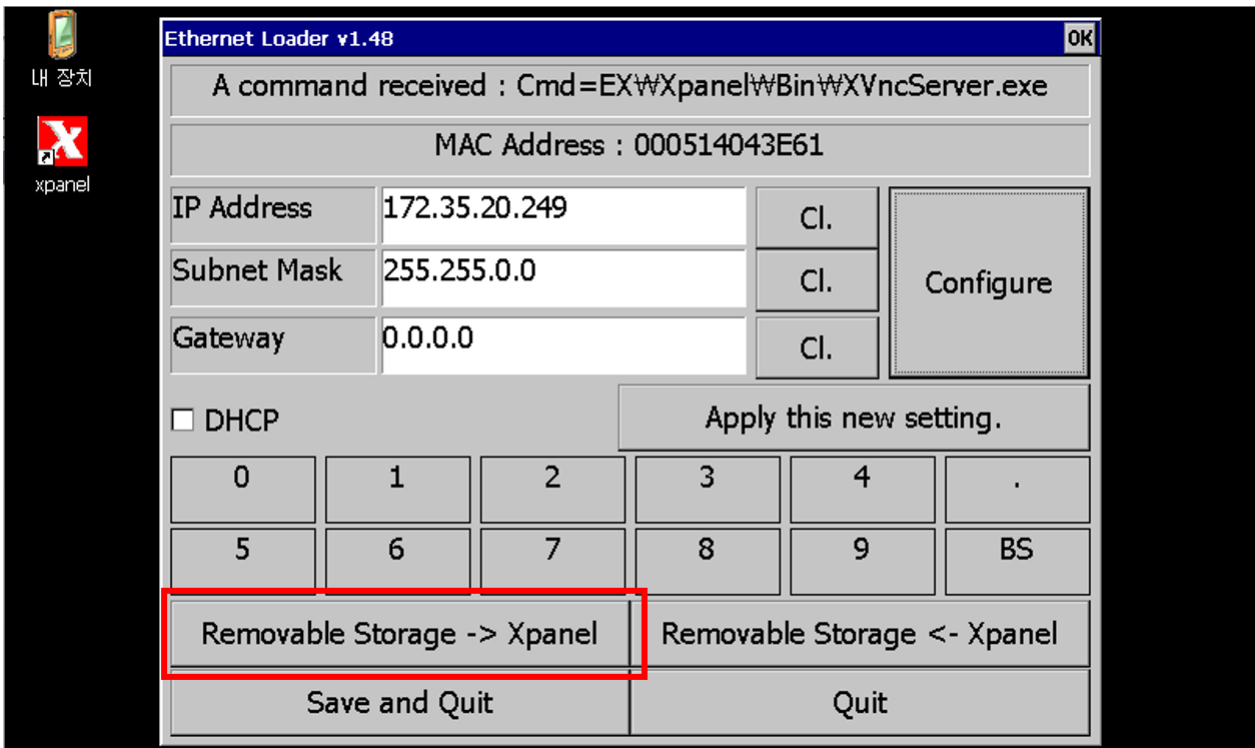

**언제나 고객을 먼저 생각하는 CIMON 이 되겠습니다. 감사합니다.**